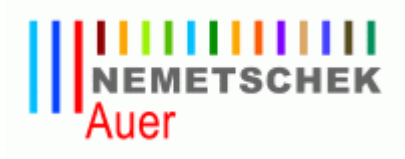

## Lizenzverwaltung

für

# AUER Produkte

### Inhaltsverzeichnis

### **Lizenzsystem für AUER Produkte**

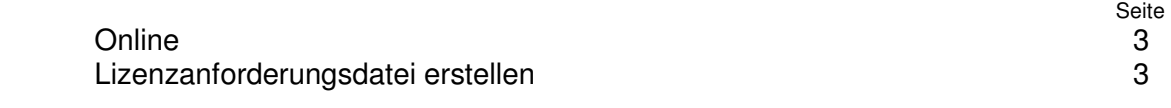

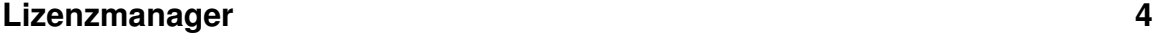

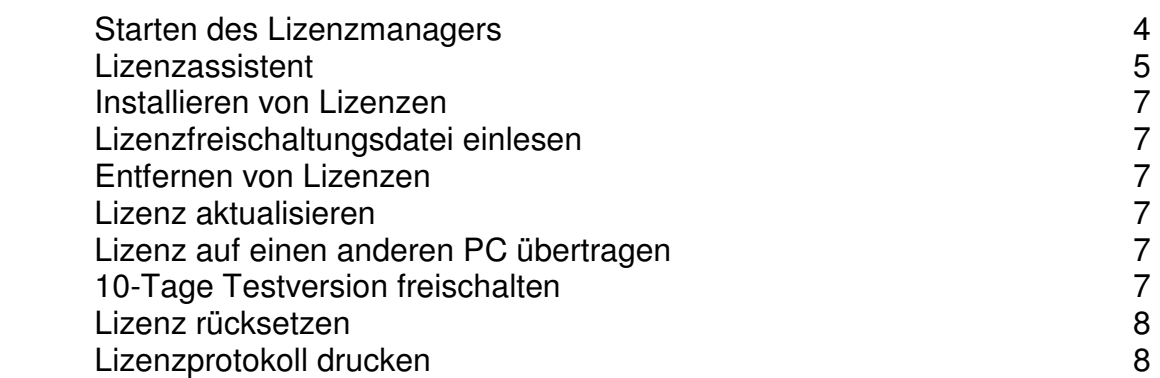

### **Lizenzupdate von Auer Produkten V2005 oder früher**

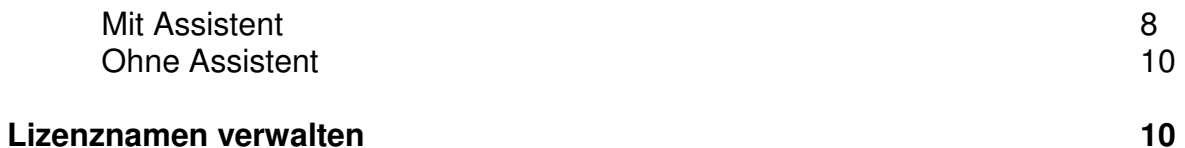

### **Lizenzserver wählen**

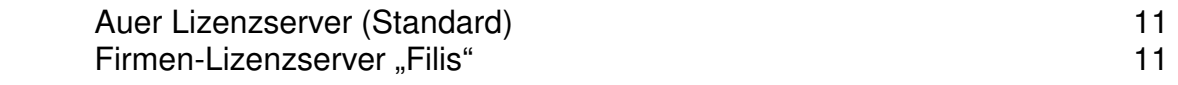

### Firmen-Lizenzserver "Filis"

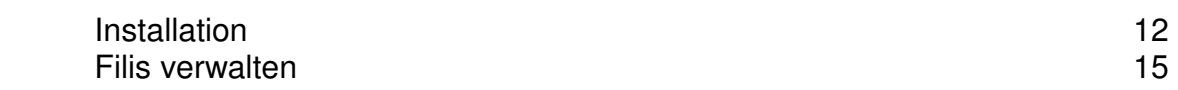

**Lizenz Proxy Server 18 18** 

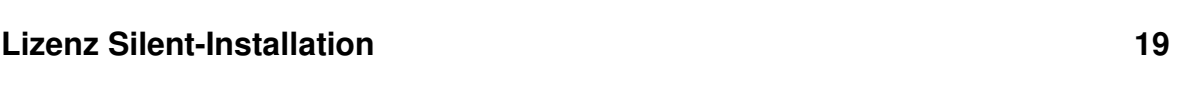

Hotline 20

### Lizenzsystem

Die von Ihnen erworbenen Lizenzen werden im Hause AUER, in Ihrem persönlichen Lizenzpool für Sie verwaltet. Aus diesem Lizenzpool können Lizenzen sowohl entnommen als auch in ihn zurückgelegt werden. Zum Schutz Ihres Lizenzpools benötigen Sie bei jeder Lizenzaktion Ihre erhaltenen Zugangsdaten.

Für die Lizenzierung der einzelnen Rechner in Ihrem Unternehmen gibt es zwei Möglichkeiten:

### **1. Online (Empfohlen)**

Bei der Online-Lizenzierung muss Ihr Rechner über einen direkten Internetzugang verfügen, um eine Verbindung mit http://lizenz.bausoftware.at herstellen zu können. Sollten Sie über eine aktive Internetverbindung verfügen, ist die online Variante zu bevorzugen, da sie wesentlich schneller und komfortabler ist.

### **2. Lizenzanforderungsdatei erstellen**

Sollten Sie über keine direkte Internetverbindung verfügen, bietet sich Ihnen die Möglichkeit, eine Lizenzanforderungsdatei zu erstellen. Diese Datei können Sie per E-Mail an lizenz@bausoftware.at schicken, wobei das Versenden von jedem beliebigen PC aus erfolgen kann. Innerhalb weniger Minuten erhalten Sie von uns eine Antwort inkl. Lizenzfreischaltungsdatei an die Absenderadresse. Zum Freischalten Ihrer Module, müssen Sie diese Datei an dem PC, an dem Sie die Lizenzanforderungsdatei erstellt haben, einlesen.

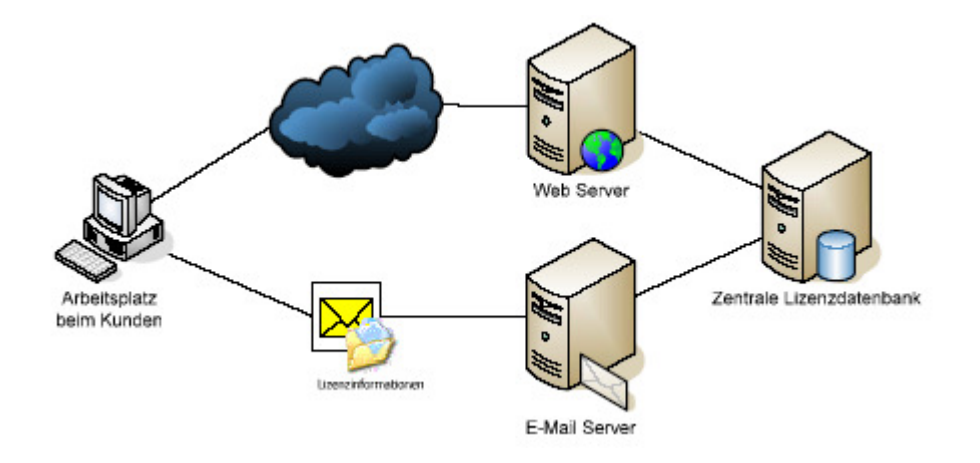

Zum Verwalten Ihrer Lizenzen dient der Lizenzmanager.

### Lizenzmanager

Der Lizenzmanager erlaubt Ihnen

- das Installieren von Lizenzen
- das Updaten von Lizenzen
- das Entfernen von Lizenzen

für AUER Programme.

### **Starten des Lizenzmanagers**

Zum Starten des Lizenzmanagers über das Windows Startmenü, öffnen Sie "Start / Alle Programme / Auer Success / Auer Lizenzmanager'.

Um den Lizenzmanager in AUER Success.6 zu starten, wählen Sie den Menüpunkt , Extras / Lizenzmanager' des Hauptmenüs oder klicken Sie mit der Maus auf die Lizenznummer (diese befindet sich im rechten Teil der Statusleiste).

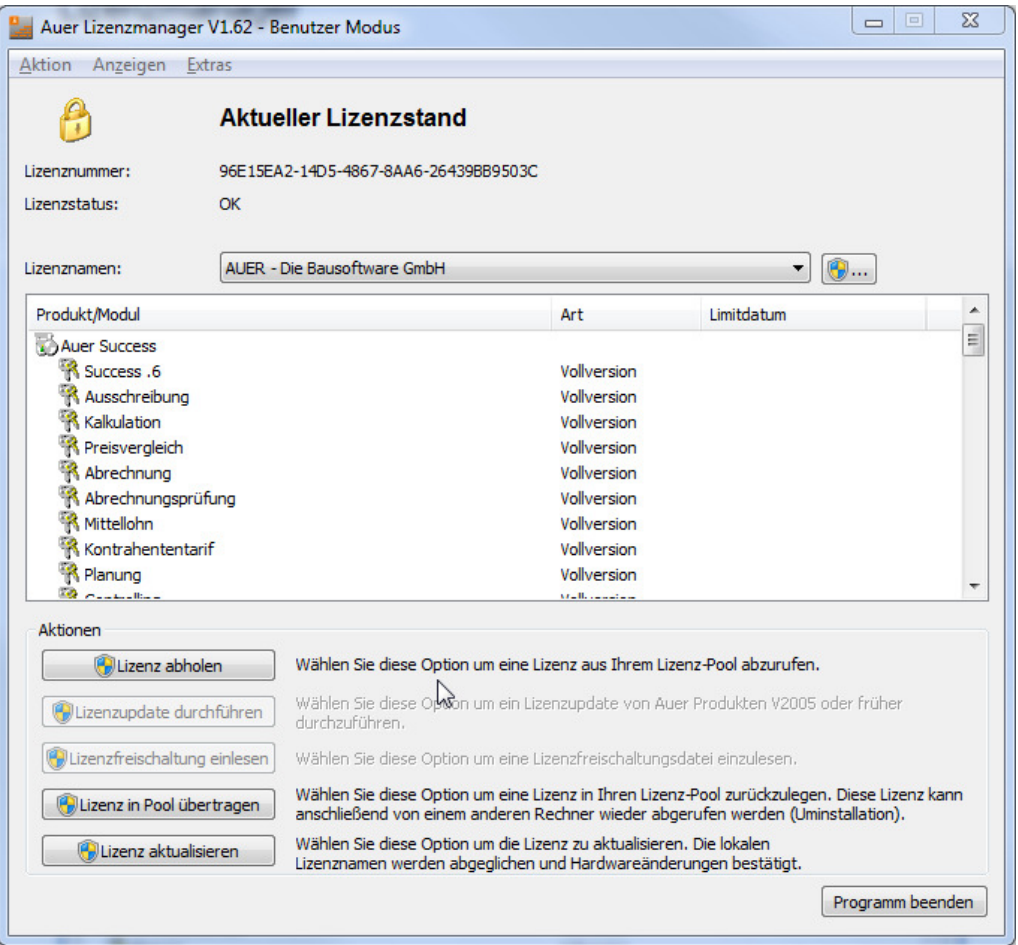

Da Lizenzänderungen erst nach einem Neustart der Anwendung wirksam werden, wird das Programm automatisch beendet, sobald der Lizenzmanager gestartet wird!

### **Lizenzassistent**

Der Lizenzassistent unterstützt Sie bei allen Aktionen, bei denen auf Ihren Lizenzpool zugegriffen werden muss. In Abhängigkeit von der gewählten Lizenzaktion sind diverse Einstellungen zu treffen. Mögliche Einstellungen sind:

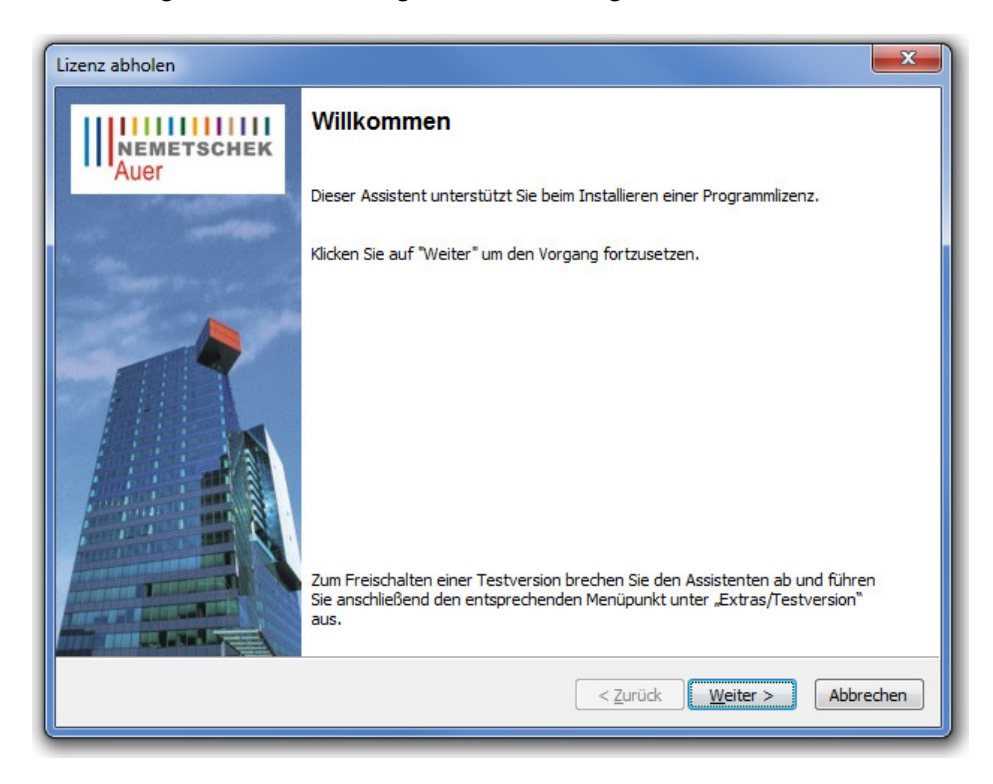

### • **Kundendaten**:

Geben Sie Ihre mit dem Lizenzvertrag erhaltenen Zugangsdaten ein. Hierbei bietet sich Ihnen die Möglichkeit, Ihre Zugangsdaten zu speichern, wodurch diese bei der nächsten Lizenzaktion automatisch eingefügt werden. Ihre Einstellungen können natürlich bei jeder erneuten Aktion geändert werden.

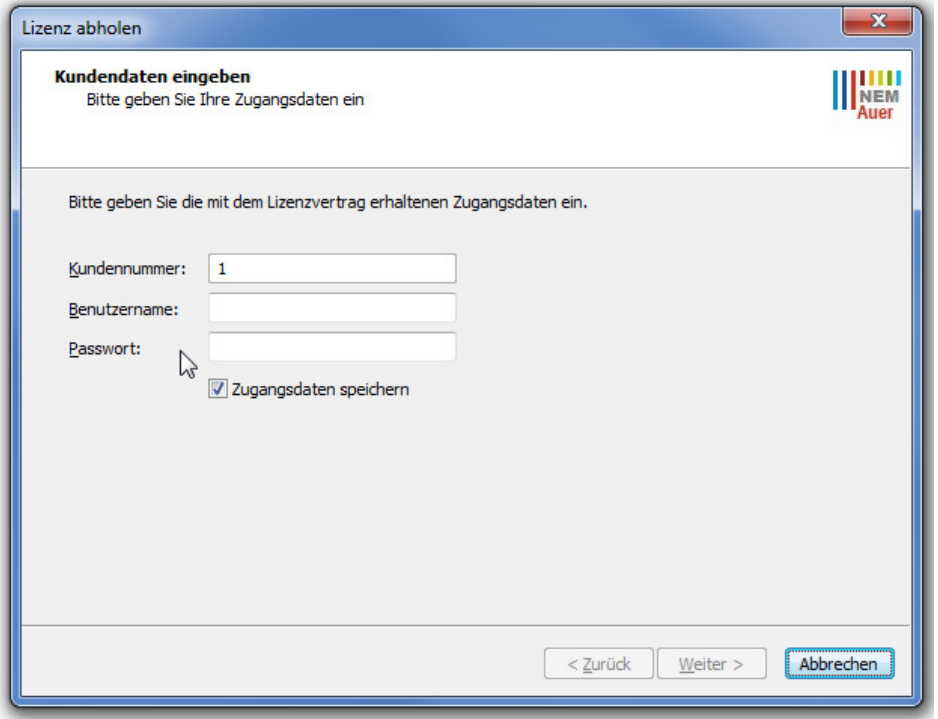

### • **Übertragungsmethode**:

Es stehen Ihnen zwei Übertragungsmethoden zur Verfügung:

'**Online**' und '**Lizenzanforderungsdatei erstellen**'. Wählen Sie die für Sie passende Methode aus (siehe Lizenzsystem).

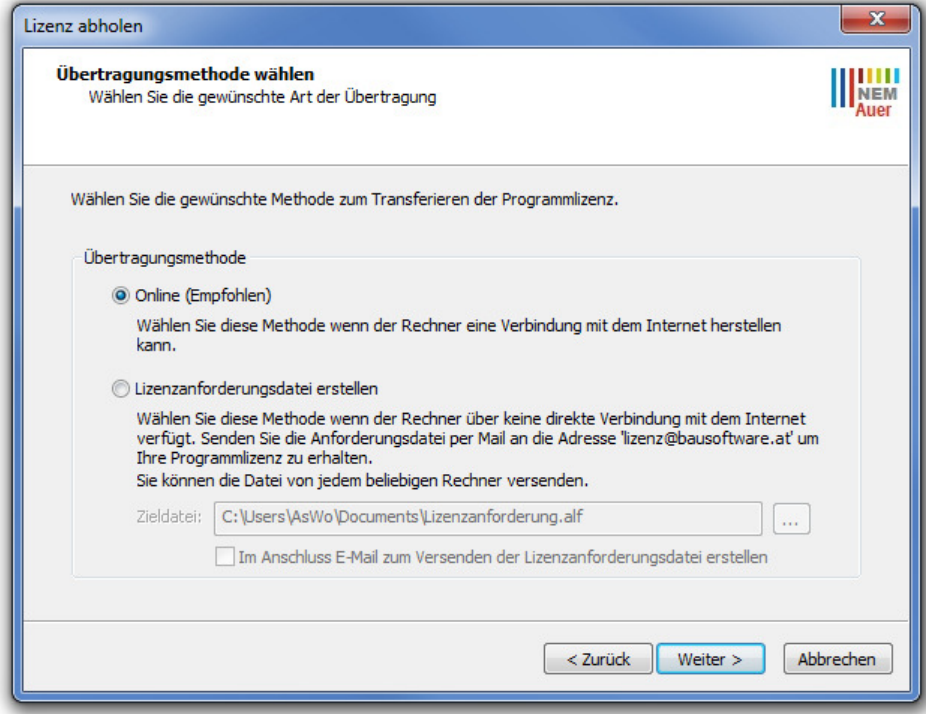

#### • **Modulauswahl**:

Wählen Sie alle Module, für die eine Aktion ausgeführt werden soll. Durch die Auswahl eines Produktes, z.B., AUER Success.6, werden auch alle zugeordneten Module ausgewählt.

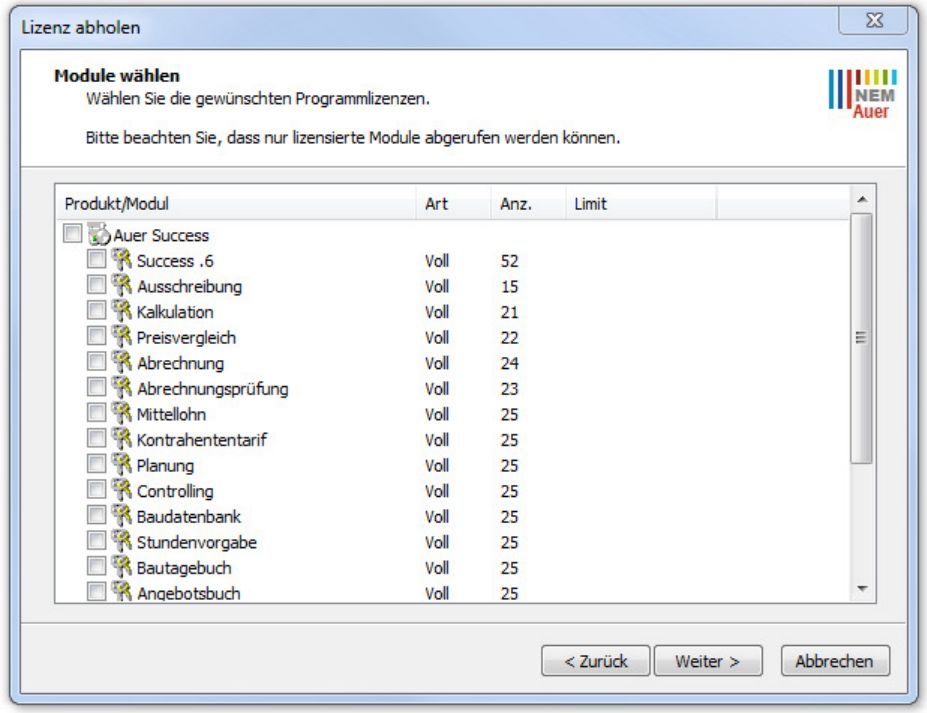

### **Installieren von Lizenzen**

Wählen Sie den Menüpunkt ,Aktion / Lizenz abholen ...' oder klicken Sie mit der Maus auf die Schaltfläche '**Lizenz abholen**'. Es erscheint der Lizenzassistent, der Sie beim Installieren einer Programmlizenz unterstützt (siehe Lizenzassistent). Folgen Sie dessen Anweisungen. Erfolgreich installierte Lizenzen werden Ihrem Lizenzpool entnommen.

### **Lizenzfreischaltungsdatei einlesen**

Wählen Sie den Menüpunkt Aktion / Lizenzfreischaltung einlesen ...' oder klicken Sie auf die Schaltfläche '**Lizenzfreischaltung einlesen**'. Wählen Sie Ihre per E-Mail erhaltene Lizenzfreischaltungsdatei aus und klicken Sie anschließend auf 'Öffnen'. Ihre lizenzierten Module können nun verwendet werden.

### **Entfernen von Lizenzen**

Wählen Sie den Menüpunkt ,Aktion / Lizenz in Pool übertragen ...' oder klicken Sie mit der Maus auf die Schaltfläche , Lizenz in Pool übertragen'. Es erscheint der Lizenzassistent, der Sie beim Entfernen einer Programmlizenz unterstützt (siehe Lizenzassistent). Folgen Sie dessen Anweisungen.

Entfernte Lizenzen werden wieder in Ihren Lizenzpool zurückgelegt und können erneut entnommen werden.

### **Lizenz aktualisieren**

Wählen Sie den Menüpunkt 'Aktion / Lizenz aktualisieren' oder klicken Sie mit der Maus auf die Schaltfläche 'Lizenz aktualisieren'. Es erscheint der Lizenzassistent, der Sie beim Aktualisieren Ihrer Lizenzen unterstützt (siehe Lizenzassistent). Folgen Sie dessen Anweisungen. Gründe für eine nötige Lizenzaktualisierung sind:

- Änderungen an Ihrer Hardware
- Aktualisierung eines Limitdatums

### **Lizenz auf einen anderen PC übertragen**

Geben Sie Ihre Lizenz in den Pool zurück (siehe Entfernen von Lizenzen). Anschließend kann die Lizenz von jedem beliebigen PC wieder abgeholt werden (siehe Installieren von Lizenzen).

### **10-Tage Testversion freischalten**

Wählen Sie den Menüpunkt , Extras / Testversion / 10-Tage Testversion freischalten ...'. Es erscheint der Lizenzassistent, der Sie beim Freischalten einer 10-Tage Testversion unterstützt (siehe Lizenzassistent). Folgen Sie dessen Anweisungen.

Jedes Modul kann nur eineinziges Mal als Testversion freigeschaltet werden. Die Testlizenz verfällt automatisch nach 10 Tagen. Für die Freischaltung einer 10-Tage Testversion wird keine Internetverbindung benötigt.

Es können nur jene Module als Testversion freigeschaltet werden, bei denen keine andere Lizenz installiert ist. Das Installieren einer Modul-Lizenz entfernt die entsprechende Testversion-Lizenz.

### **Lizenz rücksetzen**

Sollte es zu einem Lizenzfehler kommen, bietet der Lizenzmanager die Möglichkeit, Ihre Lizenz rückzusetzen. Wählen Sie den Menüpunkt , Extras / Support / Lizenz rücksetzen ...'. Setzen Sie sich bitte mit der Auer Hotline in Verbindung um Ihren Rücksetz-Code zu erhalten.

### **Lizenzprotokoll anzeigen**

Das Lizenzprotokoll enthält eine übersichtliche Aufstellung all Ihrer Lizenzen. Zum Anzeigen wählen Sie den Menüpunkt ,Anzeigen / Lizenzprotokoll (PDF)'. Zur Darstellung des Lizenzprotokolls benötigen Sie einen PDF-Reader.

### Lizenzupdate von Auer Produkten V2005 oder früher

Nach der Updateinstallation erscheint der Lizenzassistent, der Sie beim Updaten Ihrer Lizenzen unterstützt (siehe Lizenzassistent). Folgen Sie den Anweisungen.

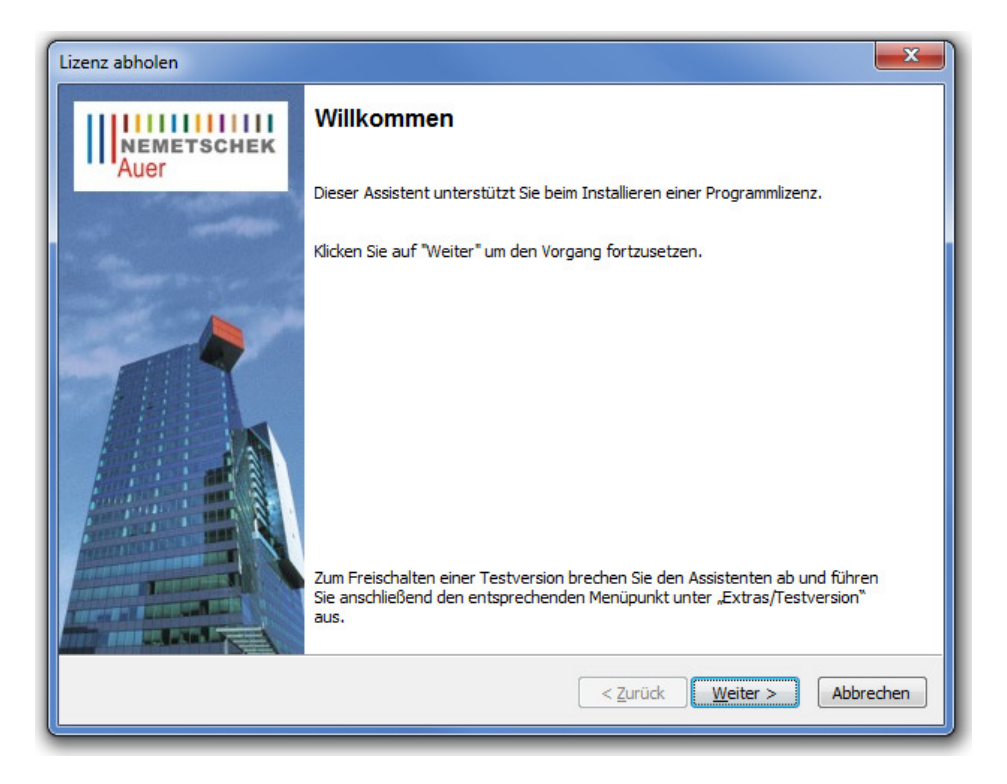

### • **Update-Produktauswahl**:

Wählen Sie alle Produkte aus, die upgedatet werden sollen. Es ist nicht möglich, nur einzelne Module eines Produktes upzudaten.

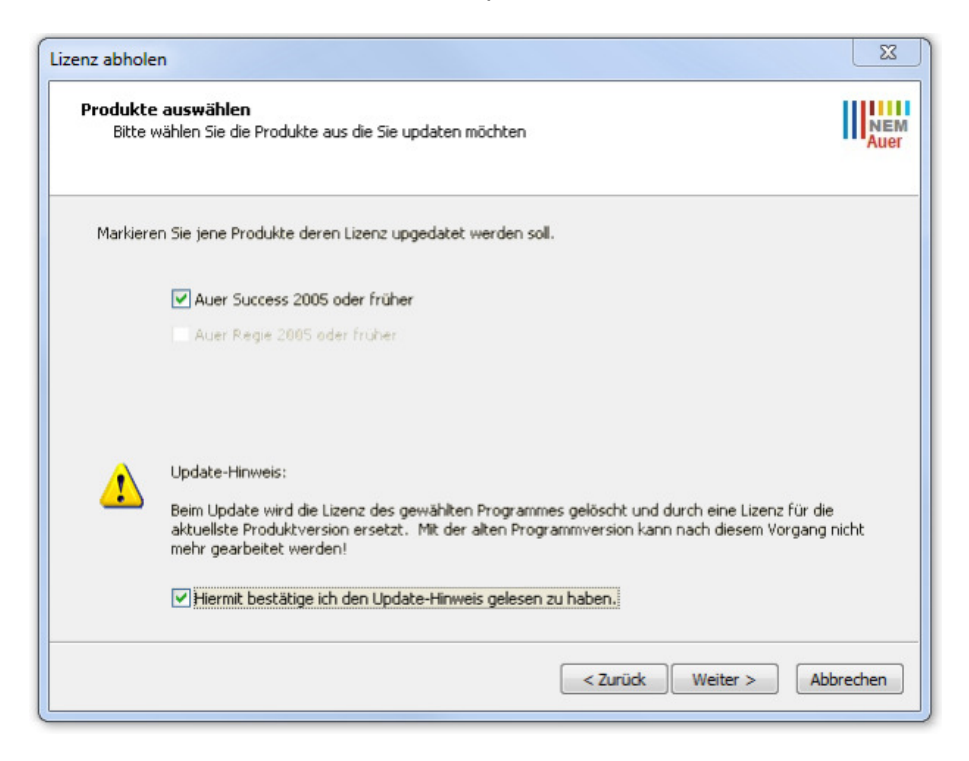

Beachten Sie dabei, dass die Lizenzen der Vorgängerversion nach dem Update nicht mehr gültig sind !

Mit der älteren Programmversion kann nach dem Update nicht mehr gearbeitet werden !

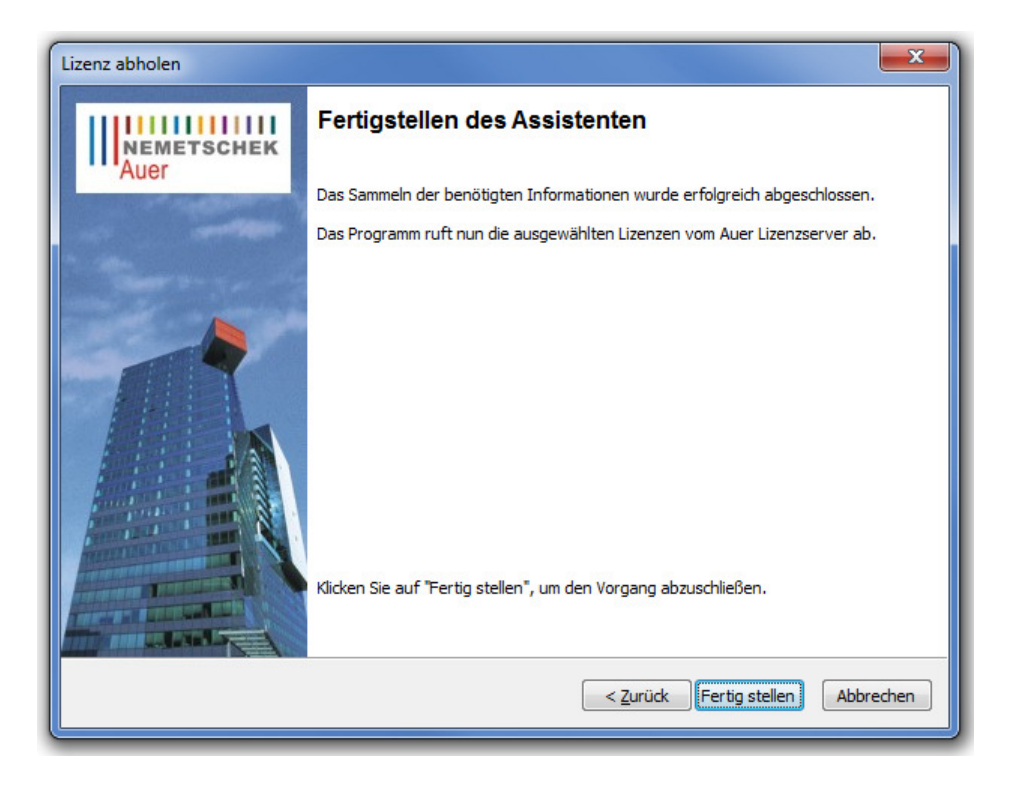

### **Lizenzupdate ohne Assistent durchführen**

Als Alternative zum Lizenzassistenten kann im Auer Lizenzmanager unter dem Menüpunkt ,Aktion / Lizenzupdate durchführen ...' oder durch klicken der Schaltfläche ,Lizenzupdate durchführen' die Lizenz upgedatet werden.

### Lizenznamen verwalten

Wählen Sie den Menüpunkt 'Aktion / Lizenznamen verwalten …' oder klicken Sie mit der Maus auf die Schaltfläche meben dem angezeigten Lizenznamen. Die Auflistung enthält alle Ihrem Unternehmen zugeordneten Lizenznamen. Markieren Sie jene, die Sie auf diesem PC verwenden möchten.

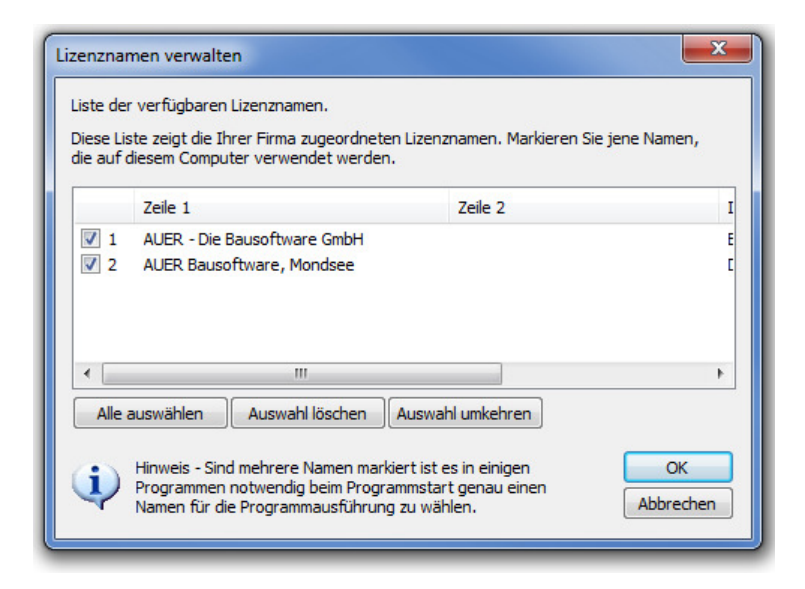

Sind mehrere Lizenznamen markiert, müssen Sie beim Start von Auer SuccessNG genau einen Namen auswählen.

### Lizenzserver wählen

Der Lizenzmanager unterscheidet zwischen zwei Lizenzserver-Arten:

### **1. AUER Lizenzserver (Standard)**

Lizenz Proxy-Server).

Der AUER Lizenzserver ist die Standardeinstellung. Die Kommunikation mit dem Lizenzpool erfolgt online oder per E-Mail. Die aus Ihrem Lizenzpool entnommenen Lizenzen werden zur Verwendung lokal gespeichert.

Die Adresse des AUER Lizenzservers lautet: http://lizenz.bausoftware.at Falls Sie einen Lizenz Proxy-Server verwenden, geben Sie bitte dessen Adresse ein (siehe

### 2. Firmen-Lizenzserver "Filis" (siehe Firmen-Lizenzserver "Filis")

Wählen Sie diese Einstellung, wenn Ihr Unternehmen über einen Firmen-Lizenzserver verfügt. Die Lizenzen werden vom Firmen-Lizenzserver verwaltet und für die Zeit der Verwendung von diesem abgerufen. Um eine Lizenzserver-Art zu wählen, öffnen Sie den Menüpunkt , Extras / Optionen' im Auer Lizenzmanager.

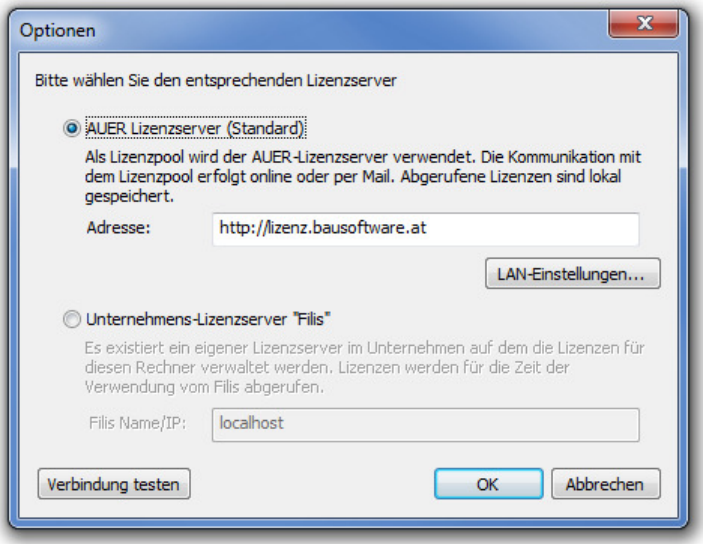

Wählen Sie den gewünschten Lizenzserver und ändern sie ggf. die Adresse des Servers. Sie können Ihre Auswahl durch einen Klick auf die Schaltfläche Verbindung testen' überprüfen.

### Firmen-Lizenzserver "Filis"

Der Firmen-Lizenzserver dient zur unternehmensinternen Verwaltung Ihrer Lizenzen. Dazu entnimmt er dem Lizenzpool all Ihre Lizenzen und speichert sie lokal ab. Diese Lizenzen können jedem Benutzer Ihres Unternehmens gezielt zugewiesen werden.

Die einzelnen Arbeitsplätze erhalten ihre Lizenzen nicht über den Auer Web Server, sondern holen sich diese, nur für die Zeit der Verwendung, vom Firmen-Lizenzserver ab.

### **INSTALLATION**

#### **Mit Hilfe der Programm-CD**

1. Legen Sie die CD-ROM in das CD-ROM-Laufwerk ein und warten Sie einen Moment, bis das AUER Autostart-Programm startet.

2. (Sollte sich das Setupprogramm nicht automatisch starten, klicken Sie auf die Schaltfläche **Start** von Windows und wählen Sie **Ausführen**. Geben Sie anschließend in das Eingabefeld 'D:\Start' ein, wobei Sie 'D:\' durch den Laufwerksbuchstaben Ihres CD-ROM Laufwerkes ersetzen müssen.)

3. Klicken Sie auf FILIS - Lizenzserver

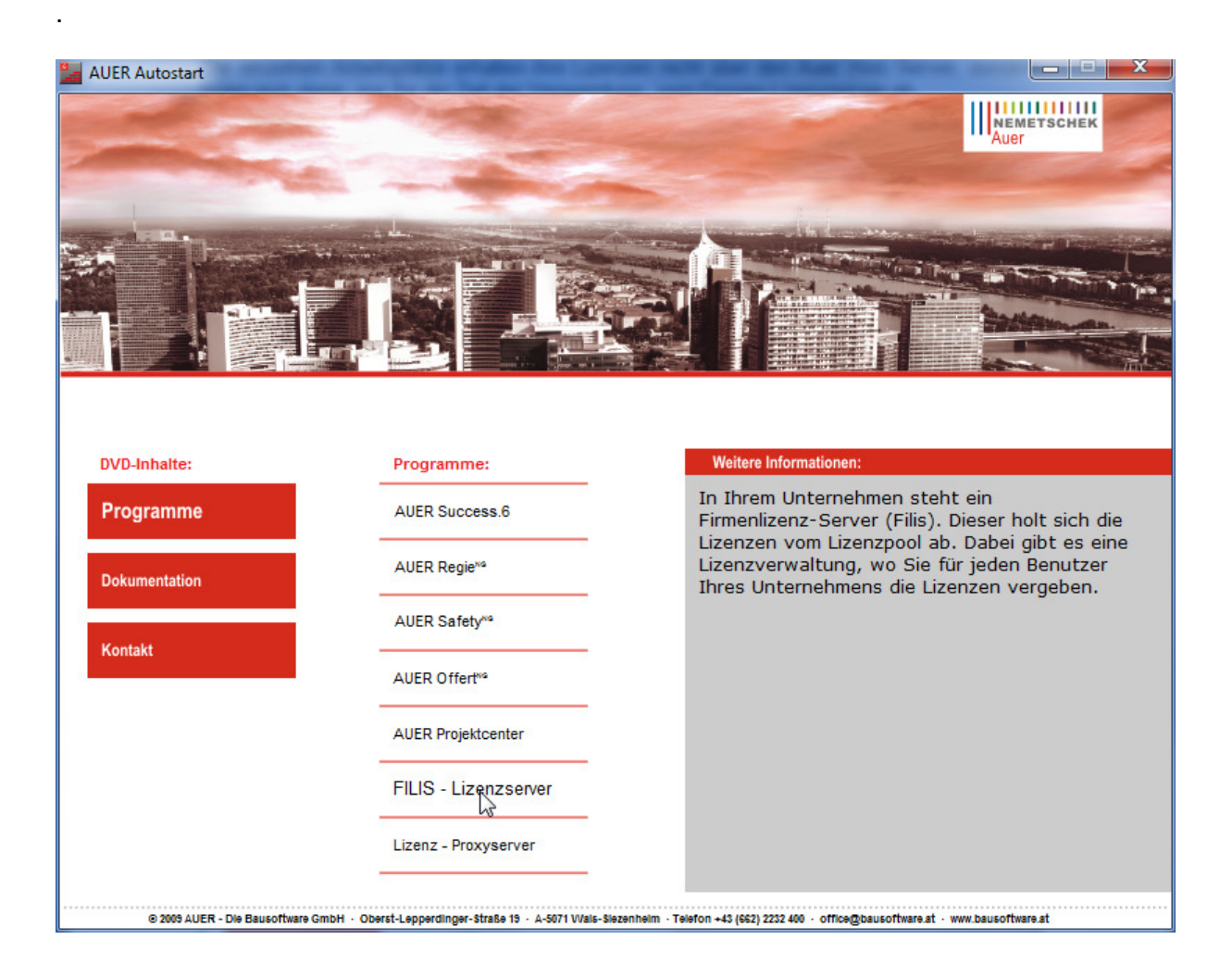

Setup Menüfenster mit "Weiter" bestätigen und eine vollständige Installation durchführen

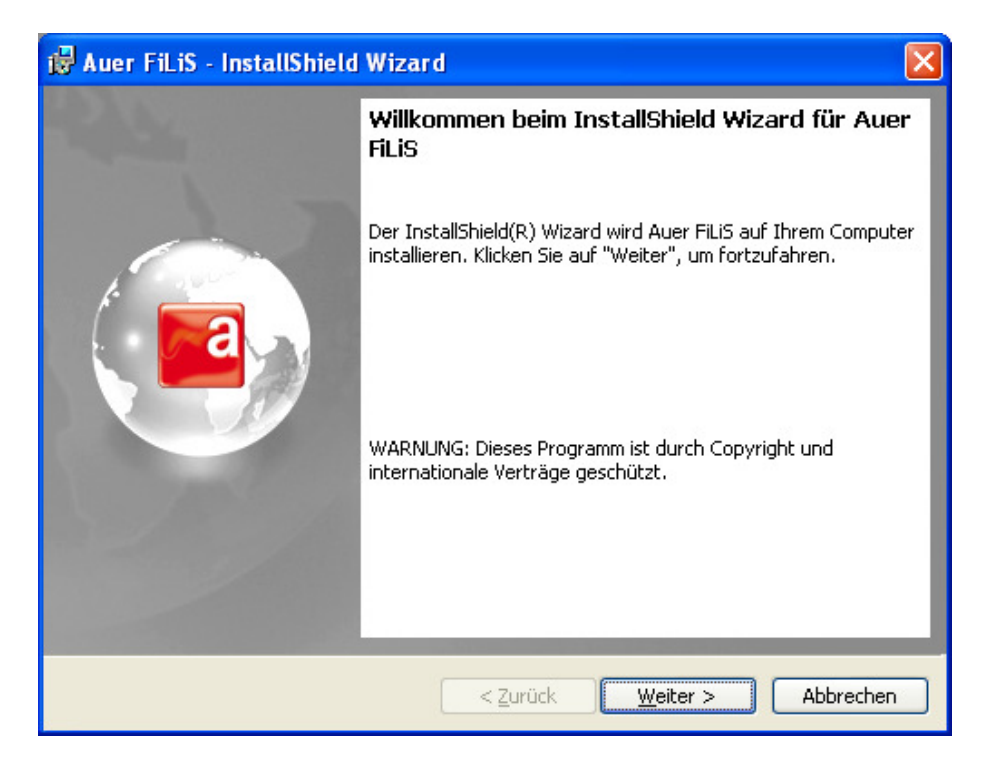

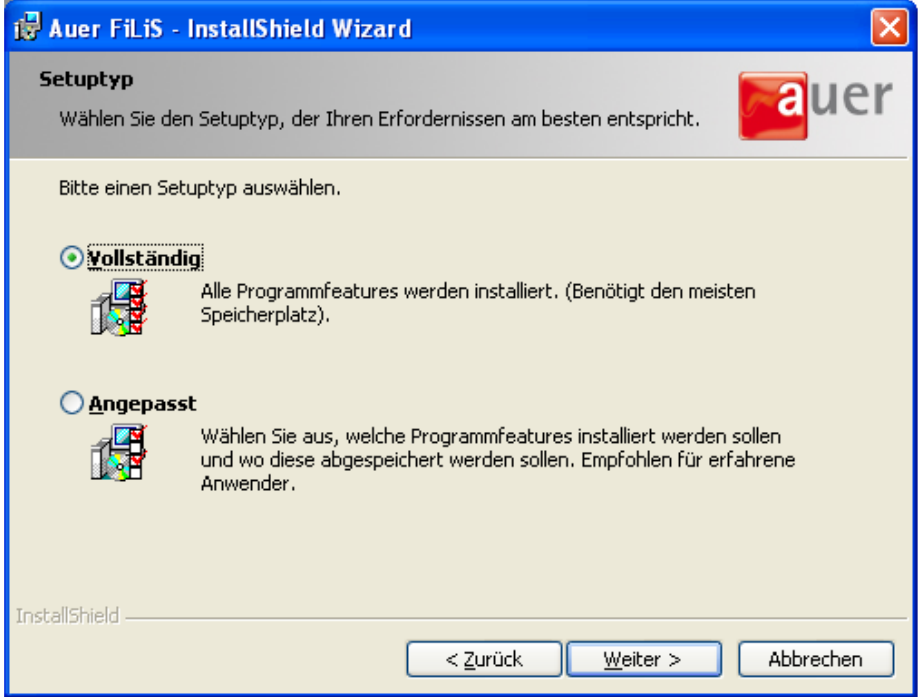

Auer Filis "Installieren" und "Fertigstellen"

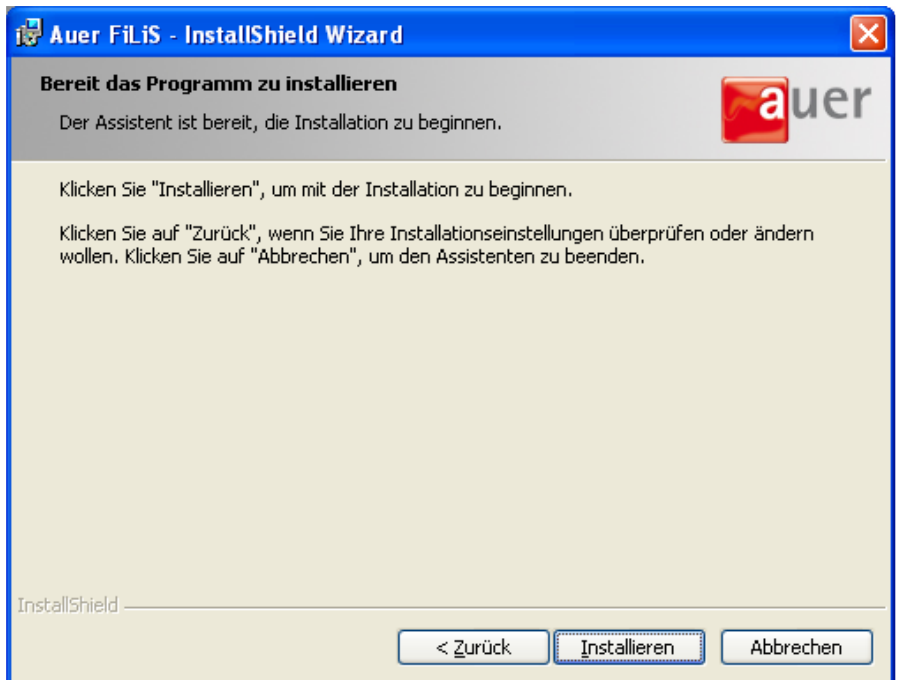

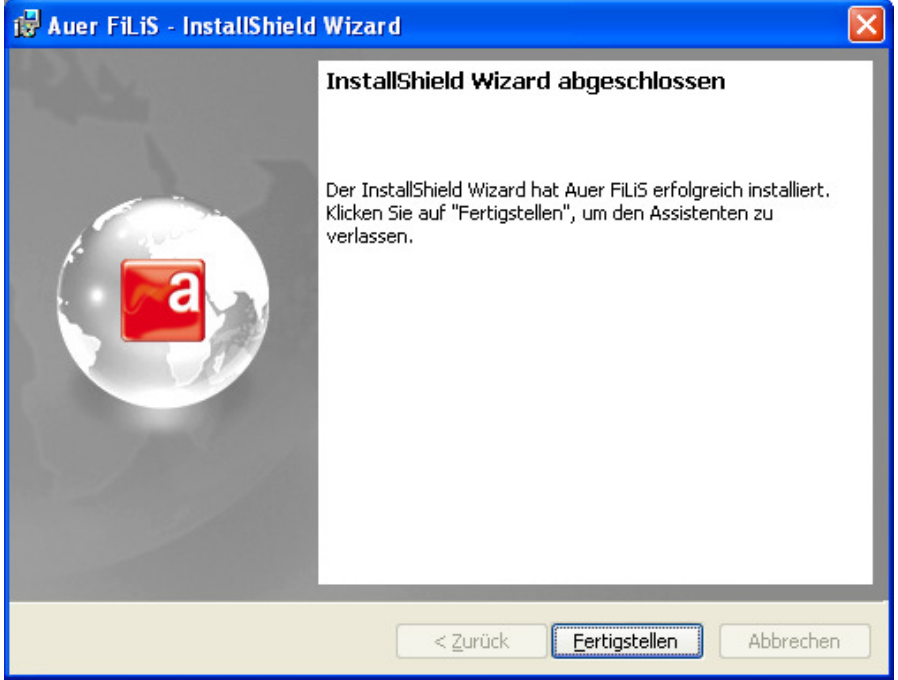

### **Starten der Firmen-Lizenzserver Verwaltung**

Die Firmen-Lizenzserver Verwaltung kann über das Windows Startmenü geöffnet werden. Wählen Sie den Menüpunkt Start / Alle Programme / Auer Success / Filis / Verwaltung'.

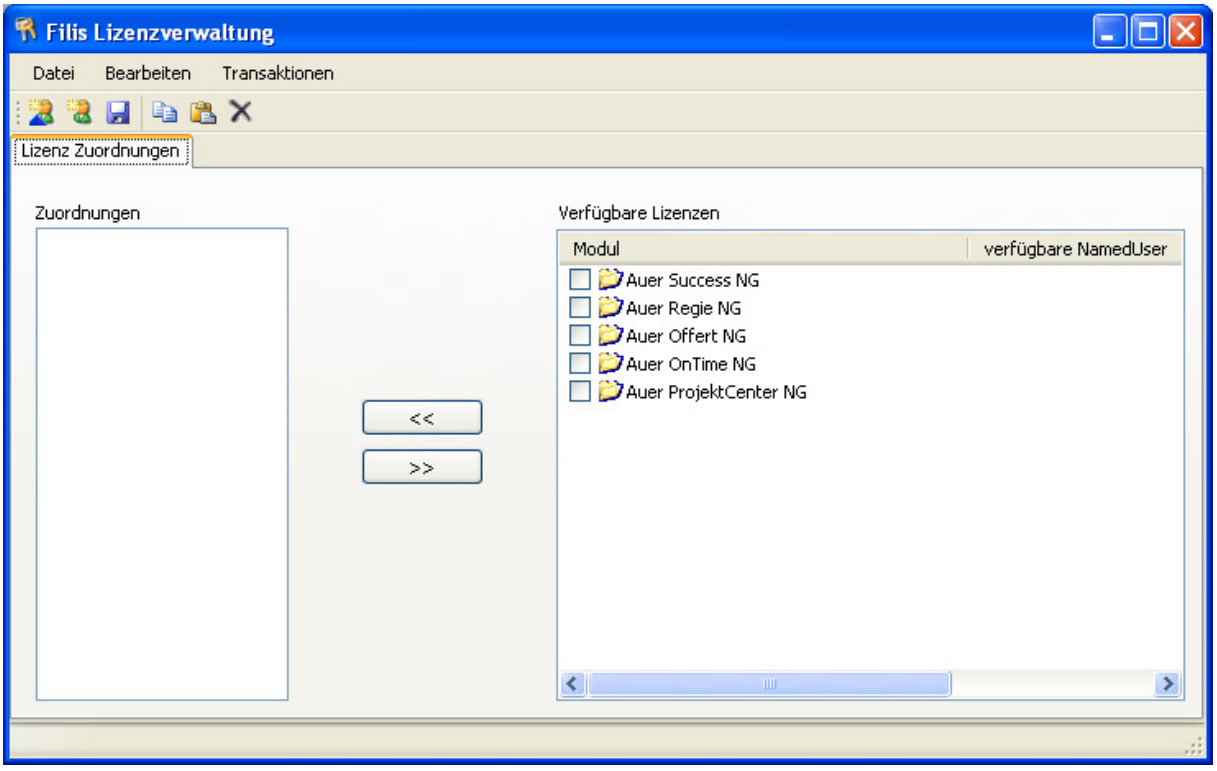

### **Lizenzen vom Lizenzpool abholen**

Wählen Sie den Menüpunkt ,Transaktionen / Lizenz Transaktionen'. Geben Sie Ihre mit dem Lizenzvertrag erhaltenen Zugangsdaten ein und wählen Sie die Transaktionsart ,Lizenzen abholen'.

Ihre Lizenzen werden dem Lizenzpool entnommen und können durch den Firmen-Lizenzserver verteilt werden.

### **Lizenzen in den Lizenzpool zurücklegen**

Wählen Sie den Menüpunkt ,Transaktionen / Lizenz Transaktionen'. Geben Sie Ihre mit dem Lizenzvertrag erhaltenen Zugangsdaten ein und wählen Sie die Transaktionsart ,Lizenzen zurück geben'.

Ihre Lizenzen werden in den Lizenzpool übertragen und können nicht mehr durch den Firmen-Lizenzserver verteilt werden.

### **Benutzer hinzufügen**

Benutzer, denen Lizenzen zugewiesen werden sollen, müssen zuerst der Verwaltung hinzugefügt werden. Die Firmen-Lizenzserver Verwaltung unterschiedet zwei Arten von Benutzern die hinzugefügt werden können:

### 1. **Domänen Benutzer hinzufügen**

Wählen Sie den Menüpunkt 'Bearbeiten / Domänen Benutzer hinzufügen' oder klicken Sie mit der Maus auf das Symbol . Markieren Sie jene Benutzer, die Sie der Verwaltung hinzufügen möchten.

### 2. **Lokalen Benutzer hinzufügen**

Wählen Sie den Menüpunkt ,Bearbeiten / Lokalen Benutzer hinzufügen' oder klicken Sie mit der Maus auf das Symbol **de.** Markieren Sie jene Benutzer, die Sie der Verwaltung hinzufügen möchten.

### **Lizenzen an einen Benutzer zuweisen**

Wählen Sie den Benutzer, an den Sie Lizenzen zuweisen möchten. Markieren Sie jene verfügbaren Lizenzen, die Sie dem Benutzer zuweisen möchten und klicken Sie mit der Maus auf die Schaltfläche

### **Einem Benutzer zugewiesene Lizenzen entfernen**

Wählen Sie den Benutzer, dessen Zuweisung Sie verändern möchten. Markieren Sie jene verfügbaren Lizenzen, die Sie aus der Zuweisung des Benutzers entfernen möchten und klicken Sie mit der Maus auf die Schaltfläche

### **Benutzer kopieren**

Das Kopieren eines Benutzers ermöglicht es, dessen Lizenzzuweisungen auf einen anderen Benutzer zu übertragen. Klicken Sie mit der Maus auf den Benutzer, dessen Zuweisungen Sie kopieren möchten. Wählen Sie den Menüpunkt ,Bearbeiten / Benutzer kopieren' oder klicken Sie mit der Maus auf das Symbol

Um die kopierten Lizenzzuweisungen einem anderen Benutzer zu zuweisen, wählen Sie den Menüpunkt , Bearbeiten / Benutzer einfügen' oder klicken Sie mit der Maus auf das Symbol . Markieren Sie jene Benutzer der Liste, auf die die kopierte Lizenzzuweisung übertragen werden soll.

### **Benutzer entfernen**

Markieren Sie jenen Benutzer, den Sie aus der Verwaltung ausschließen möchten. Wählen Sie den Menüpunkt 'Bearbeiten/Benutzer entfernen' oder klicken Sie mit der Maus auf das Symbol X.

### **Lizenzen rücksetzen**

Sollte es zu einem Lizenzfehler kommen, bietet die Firmen-Lizenzserver Verwaltung die Möglichkeit, Ihre Lizenz rückzusetzen. Wählen Sie den Menüpunkt Transaktionen / Support / Lizenz rücksetzen'.

Setzen Sie sich bitte mit der Auer Hotline in Verbindung um Ihren Rücksetz-Code zu erhalten.

### **Änderungen übernehmen**

Die aktuellen Verwaltungseinstellungen werden beim Beenden des Programms automatisch übernommen. Sie können aber auch manuell, ohne dass das Programm beendet werden muss, übernommen werden. Wählen Sie dazu den Menüpunkt Datei / Speichern' oder klicken Sie mit der Maus auf das Symbol  $\blacksquare$ .

### **Konfigurieren der Arbeitsplätze für die Verwendung eines Firmen-Lizenzservers**

- 1. Starten Sie den Lizenzmanager (siehe Lizenzmanager).
- 2. Öffnen Sie den Menüpunkt , Extras / Optionen'.
- 3. Wählen Sie den Punkt , Unternehmens-Lizenzserver "Filis"'.

4. Geben Sie den Namen, z.B. ,LizenzServer01', oder die IP-Adresse, z.B. ,192.168.0.1', Ihres Servers ein.

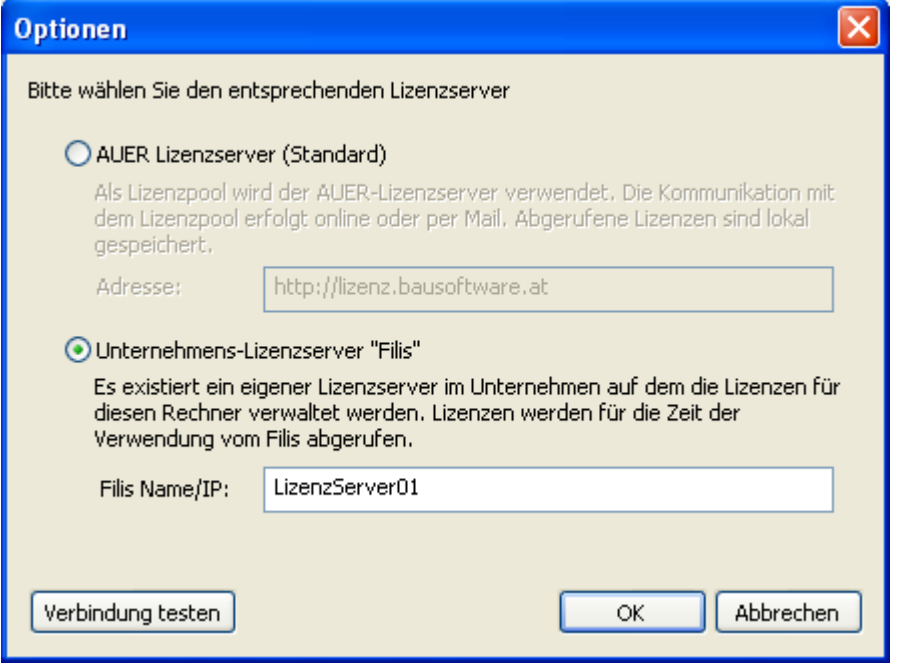

### Lizenz Proxy-Server

Der Lizenz Proxy-Server ermöglicht Ihnen eine komfortable Lizenzierung von Arbeitsplätzen, die zwar über einen Netzwerkzugang, nicht aber über eine Internetberechtigung verfügen. Dazu wird der Lizenz Proxy-Server auf einem zentralen Server mit Internetzugang installiert.

Die einzelnen Arbeitsplätze richten ihre Lizenzanforderungen nun nicht mehr an den Auer Web Server, sondern an den unternehmensinternen Lizenz Proxy-Server. Dieser stellt eine Internetverbindung zum Auer Web Server her und leitet alle eingehenden Anforderungen weiter.

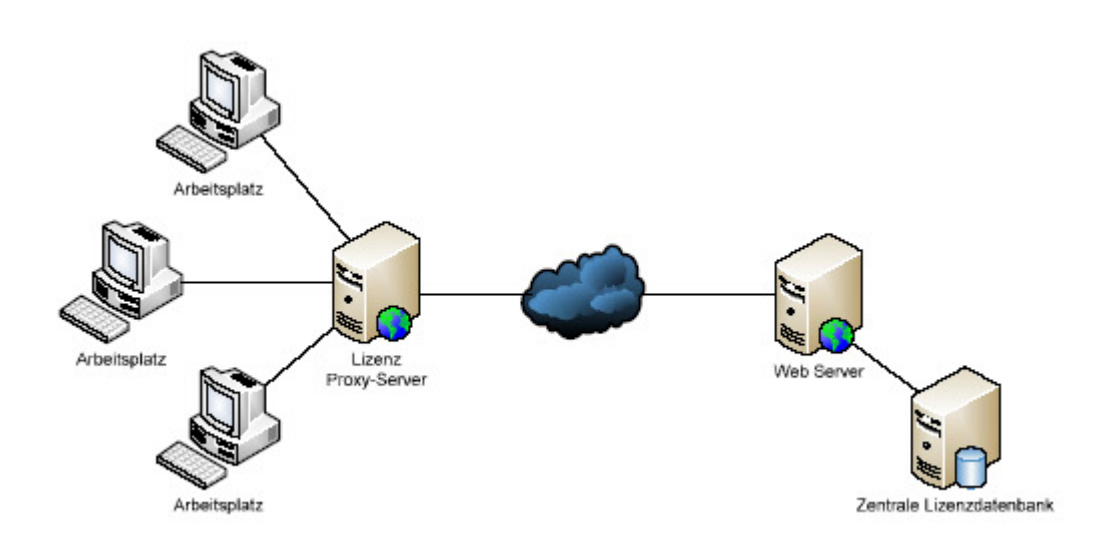

### **Konfigurieren der Arbeitsplätze für die Verwendung eines Lizenz Proxy-Servers**

- 1. Starten Sie den Lizenzmanager (siehe Lizenzmanager).
- 2. Öffnen Sie den Menüpunkt , Extras / Optionen'.
- 3. Wählen Sie den Punkt , AUER Lizenzserver (Standard)'.

4. Geben Sie die Adresse Ihres Servers in der Form ,http://Servername' ein, z.B. 'http://LizenzServer01'.

### Lizenz Silent-Installation

Gerade bei der automatischen Software-Verteilung ist es nötigt, dass auch Programmlizenzen automatisch installiert werden. Diese ist mit dem Auer Lizenzmanager und dem Tool "AslCmdBuilder" zum Erstellen der entsprechenden Befehlszeile möglich.

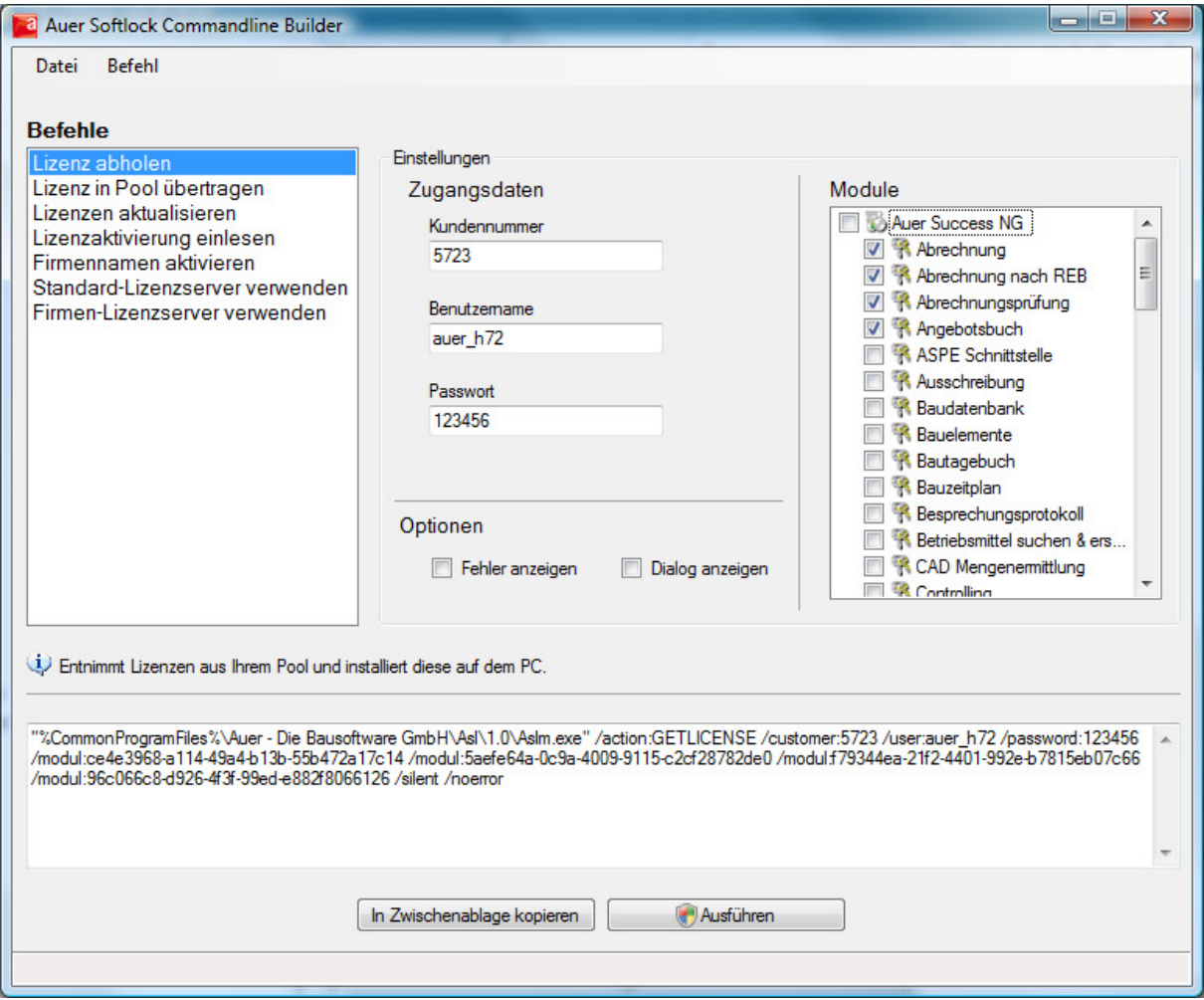

### **Vorgehensweise**

1. Starten Sie das Werkzeug "AslCmdBuilder.exe" zum Erstellen des entsprechenden Lizenzkommandos.

Sie finden dieses Programm auf der Programm-CD im Unterverzeichnis "Software-Verteilung\AslCmdBuilder"

- 2. Erstellen Sie das oder die entsprechenden Lizenzkommando-Befehlszeilen.
- 3. Fügen Sie die erstellte Befehlszeile in Ihr Setup-Skript oder Verteilsystem ein.

### **Voraussetzungen für die automatische Lizenz-Installation**

Eine direkte Online-Verbindung zum Auer Lizenzserver oder eine indirekte Verbindung über den Auer Softlock-Proxy ist Voraussetzung. Eine automatsche Lizenz-Installation kann nur online und nicht per Lizenzanforderungsdatei erfolgen.

### **Hotline**

Freundlich und kompetent lösen unsere Hotline-Betreuer sämtliche anwendungstechnische Fragen. Diese zeitsparende Hilfestellung steht allen Neukunden für den Zeitraum von 2 Monaten kostenlos zur Verfügung. Unsere Wartungskunden können diesen Service selbstverständlich uneingeschränkt nutzen.

Erreichen können Sie Herrn **Michael Hölzl** oder Herrn **Christian Walter** unter der Nummer

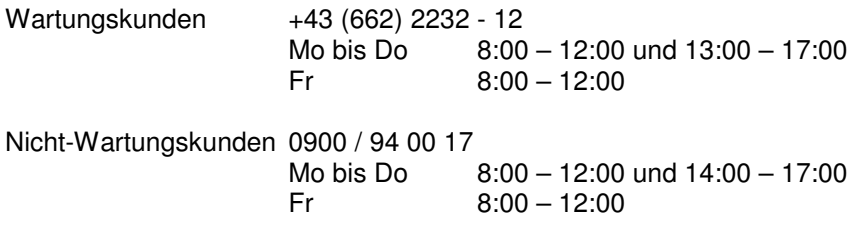

oder Sie schreiben ein kurzes Email an **hotline@bausoftware.at**

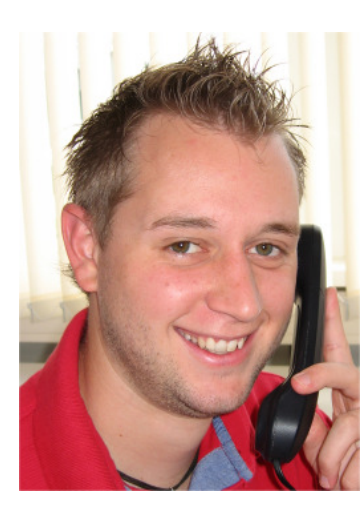

Das AUER Hotline Team: Michael Hölzl u. Christian Walter

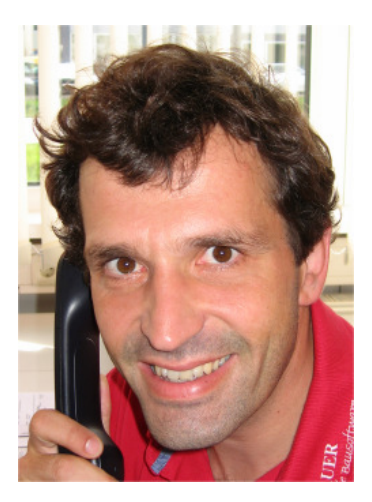

Wollen Sie außerhalb unserer Hotlinezeiten mit uns Kontakt aufnehmen, schicken Sie uns ein Fax unter der Nummer +43 (662) 2232 - 8 oder ein E-Mail an: office@bausoftware.at

Für eine rasche Abwicklung bei Anfragen an die Hotline sind folgende Angaben wesentlich: Firmenname / Ansprechperson / Telefonnummer für Rückfragen verwendete Programmversion (Auer Success 2003.xxx, 2005.xxx, NG) Betriebssystem (Windows 2000 / XP / Vista) Netzwerk (Ja - welches / Nein ) Problembeschreibung (Menüpunkt, ist der Fehler nachvollziehbar, Fehlermeldungen ...) bei Druckerproblemen: Drucker (Type), verw. Druckertreiber